# **V 3.0.2.51**

# **1. Préalablement**

L'introduction de la caisse a comme but de permettre un contrôle sur l'argent liquide dans le contexte des arrondissements.

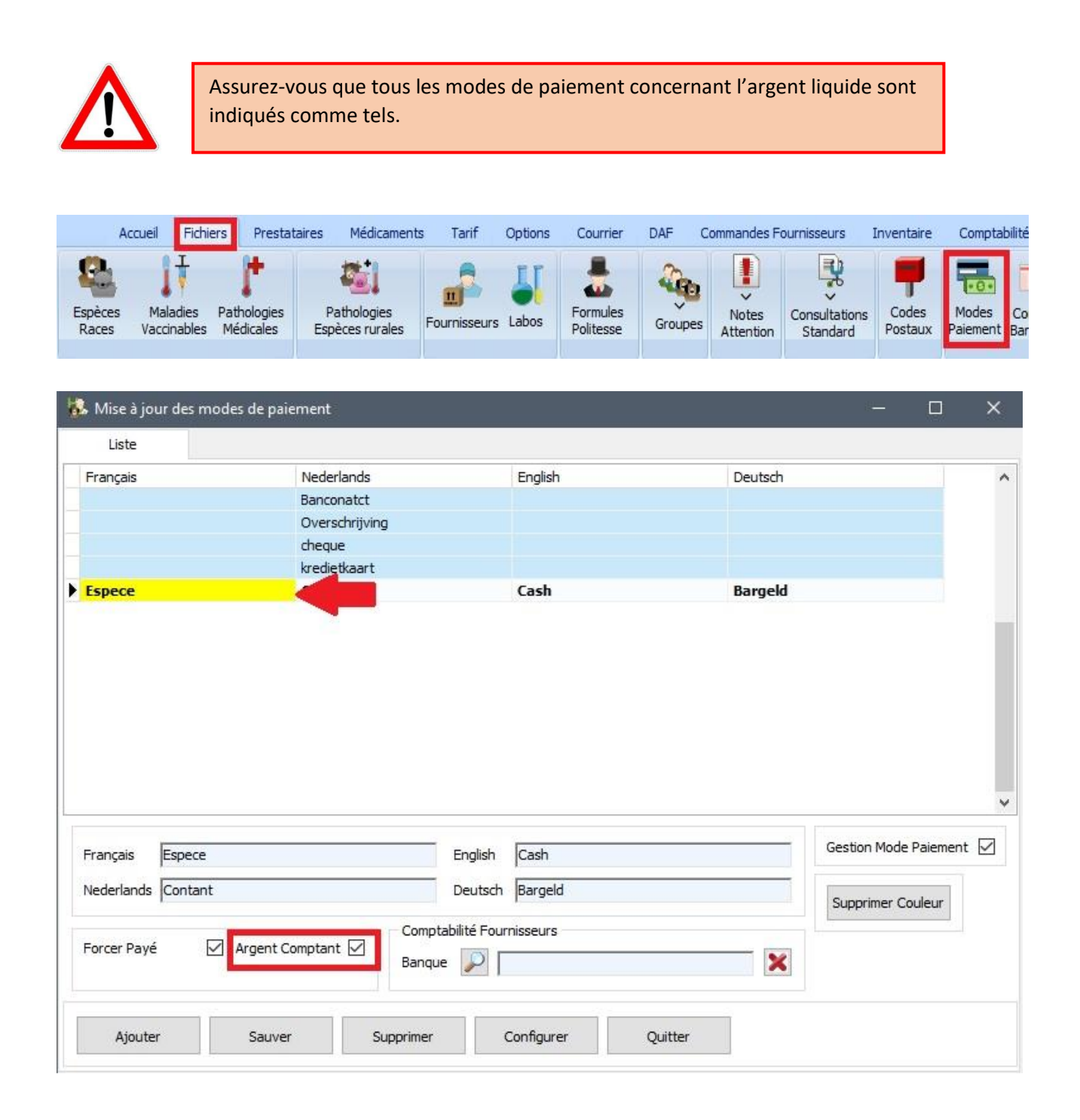

## **2. Caisse**

# 2.1. Configuration générale d'une caisse

Ouvrez le module "Caisse" en cliquant le bouton que vous trouvez dans l'onglet "Comptabilité Clients".

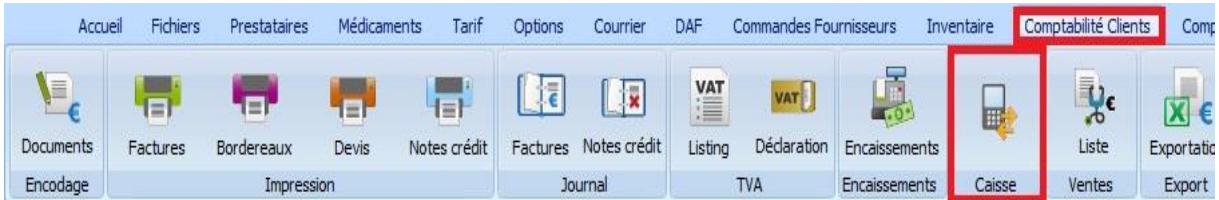

La première étape est la création d'une caisse.

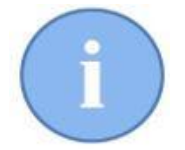

Vous pouvez créer autant de caisses que vous voulez.

Cliquez le bouton "Gestion caisse".

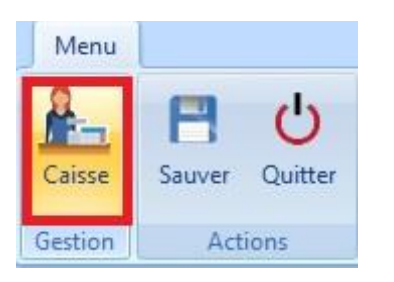

Dans le menu, cliquez sur le bouton "Ajouter".

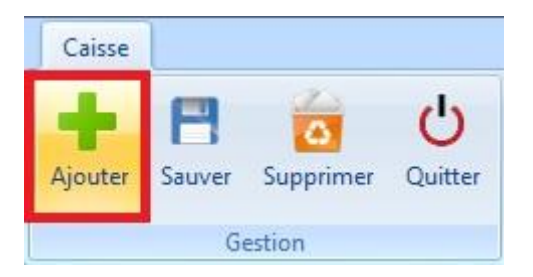

Remplissez le signalétique de la caisse (le nom et éventuellement des commentaires, par exemple sa localisation physique).

Aprés avoir rempli ces informations, cliquez sur le bouton "Sauver'

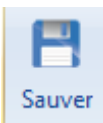

Dans l'exemple ci-dessous, deux caisses sont créées.

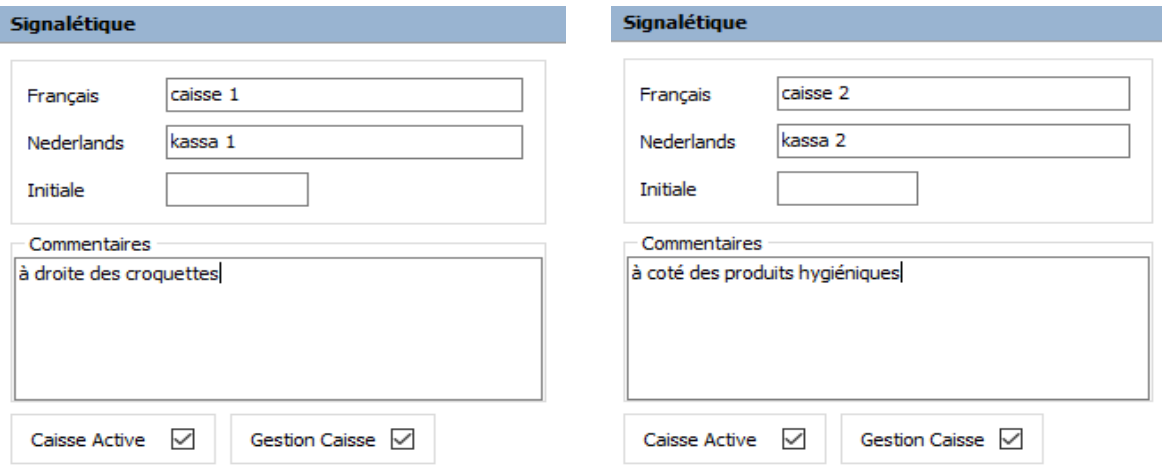

Les caisses apparaissent dans la liste à gauche où vous pouvez les sélectionner et les visualiser:

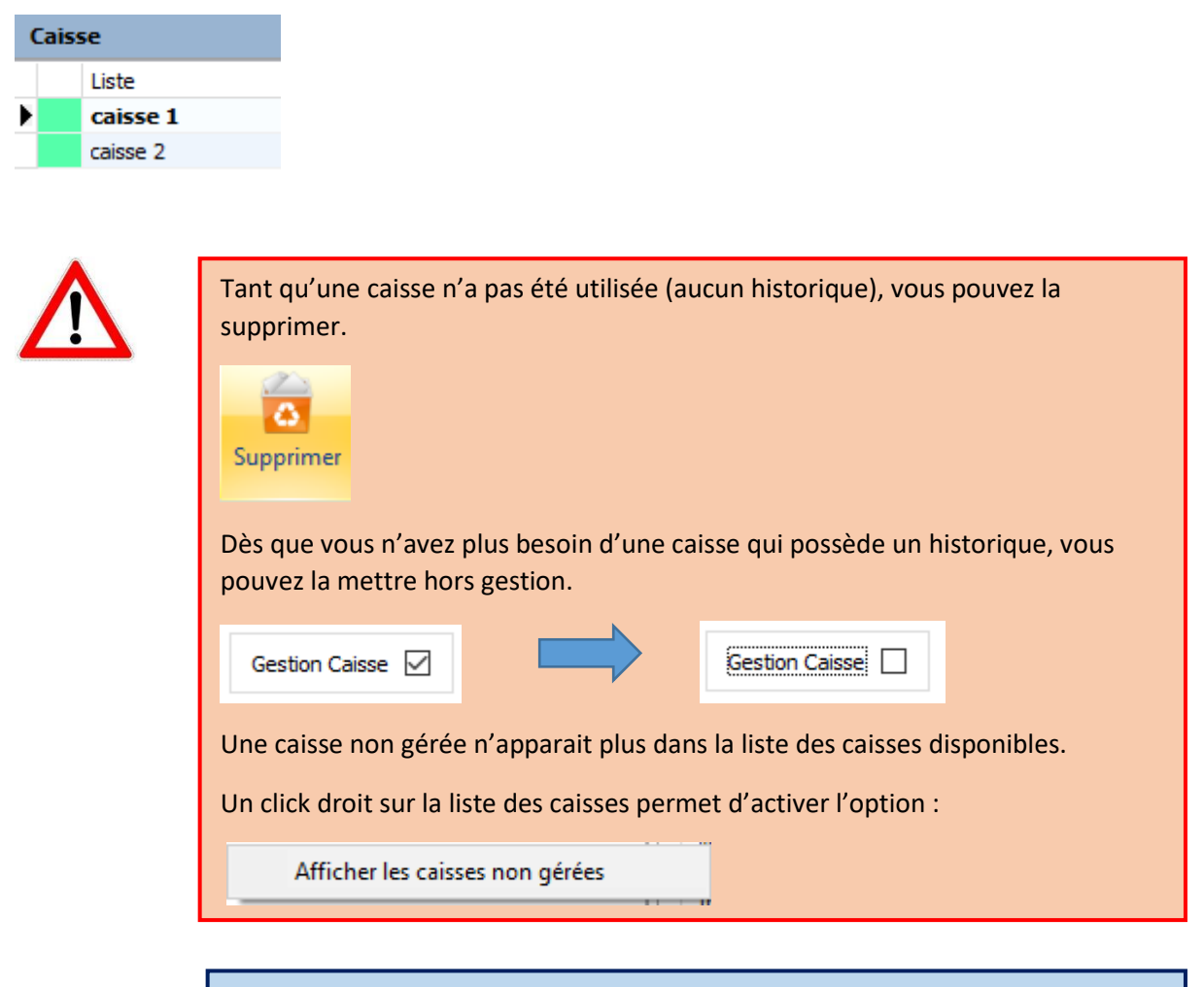

La possibilité de désactiver une caisse temporairement existe. Par exemple, pendant une pause ou une absence courte. La case verte disparaît.

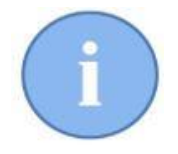

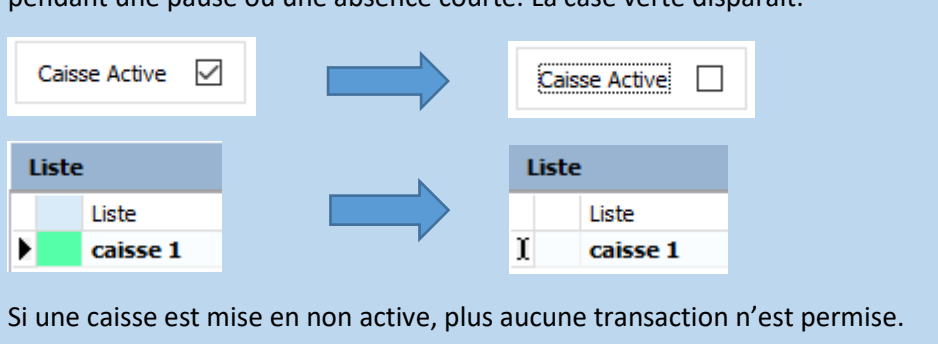

Après avoir configuré vos caisses, vous pouvez quitter la fenêtre de configuration.

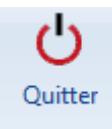

#### 2.2. Ouverture d'une caisse

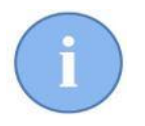

Le personnel utilisant les caisses doivent exister comme prestataire afin de réaliser un login sur son nom au démarrage de Cinnaber. Vu la grande responsabilité que la gestion d'une caisse comporte, il est clair qu'un mot de passe sécurisé ne peut être connu par personne d'autres !

Ouvrez la module "Caisses" dans Cinnaber.

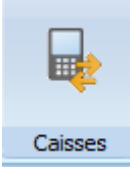

Au menu général, les caisses existantes sont affichées dans une liste à gauche. Sélectionnez la caisse que vous voulez ouvrir.

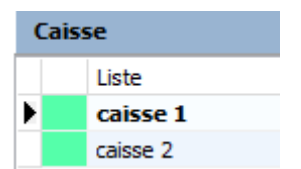

Par défaut, l'onglet "Ouverture caisse" est affiché.

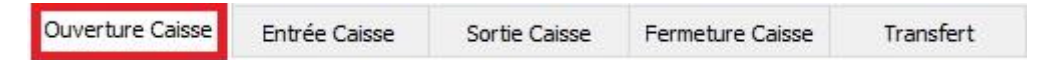

La personne responsable de la caisse sélectionne son nom à partir de la liste des prestataires en cliquant sur la loupe.

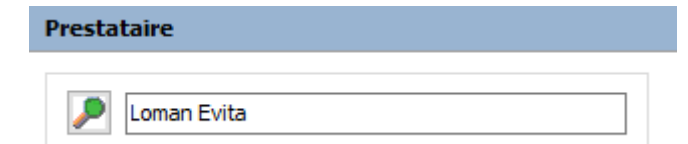

Si vous oubliez d'indiquer un prestataire, vous en serez averti lors de la sauvegarde.

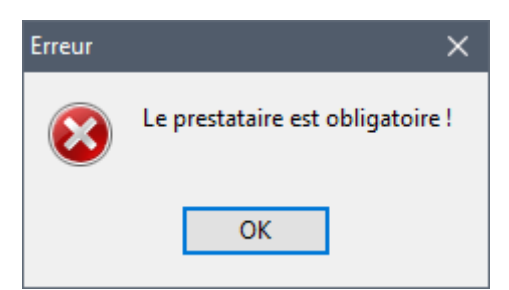

La personne responsable compte le fond de caisse et rempli avec les quantités de monnaie présente.

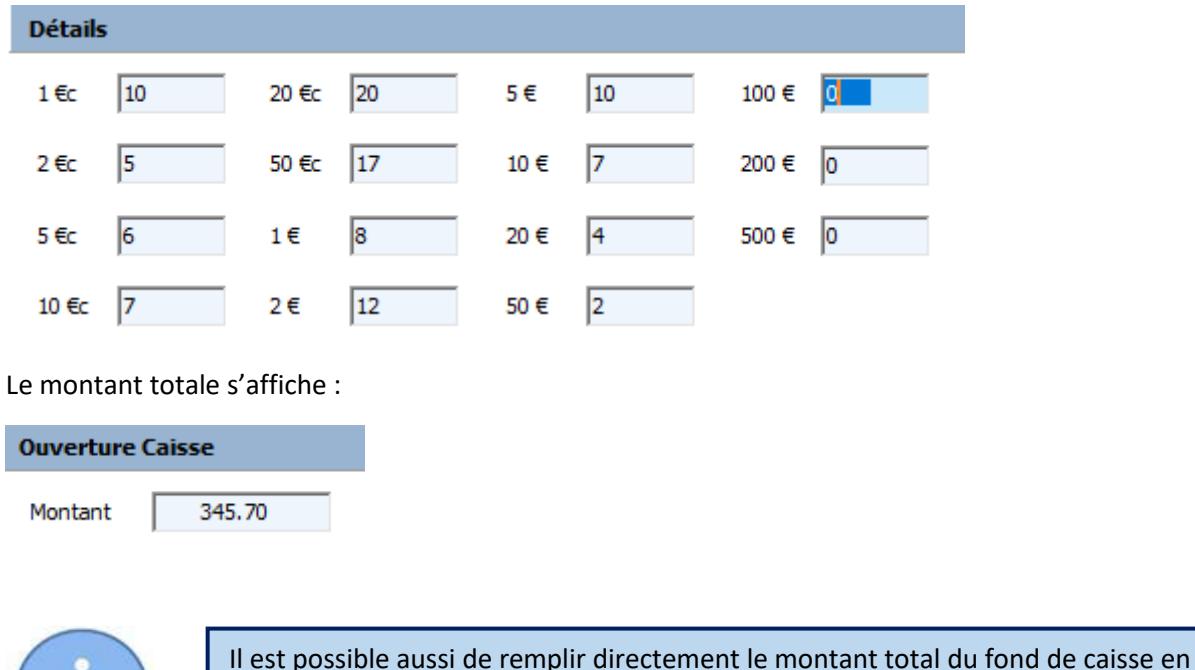

l'indiquant au niveau de la zone "Montant" de l'ouverture de caisse.

Si le responsable de la caisse est d'accord, il clique sur le bouton "Sauver". Dans l'historique, l'ouverture de caisse est affichée.

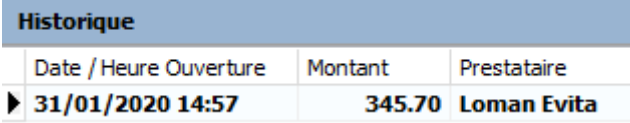

#### 2.3. Entrées et sorties de caisse

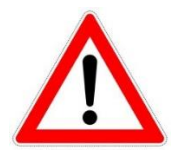

Les entrées et sorties permettent d'indiquer tous les mouvements non réguliers et qui ne sont pas des ventes journalières. Ce sont donc des mouvements qui génèrent une différence dans la caisse au niveau du contrôle. Ces entrées et sorties doivent être justifiées.

Supposons que le responsable du cabinet (dans notre exemple Suske Wiet) prends 20€ dans la caisse1 . L'encodage se réalise comme ci-dessous:

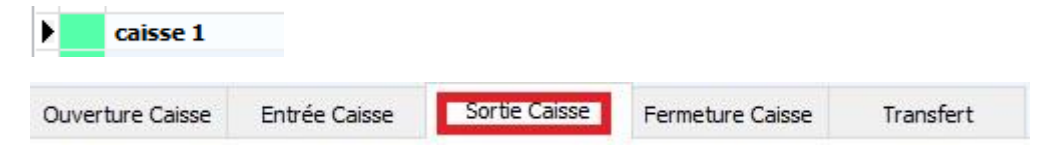

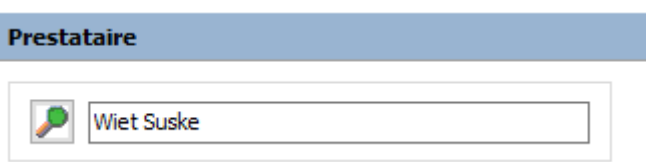

 $\overline{\phantom{a}}$ 

On doit justifier la sortie en sélectionnant un motif existant ou en créant un nouveau. Cliquez pour cela sur la loupe:

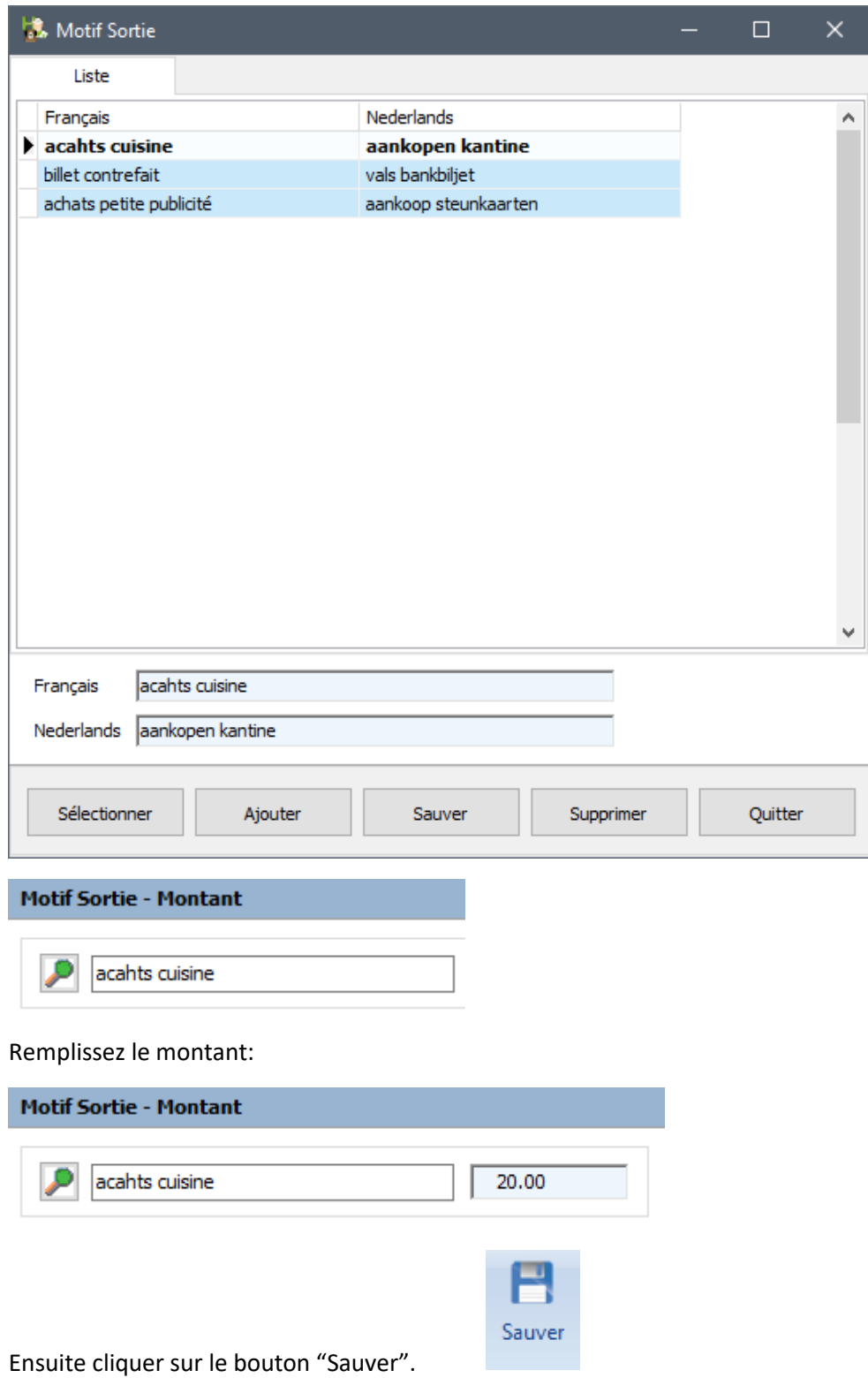

La sortie de caisse est enregistrée et visualisée dans l'historique.

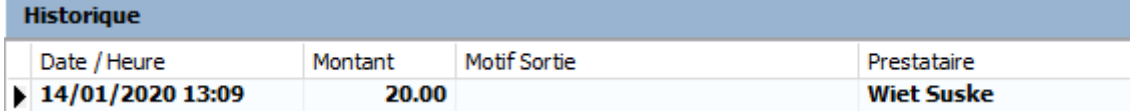

Si vous oubliez de remplir une information, un message d'avertissement est affiché.

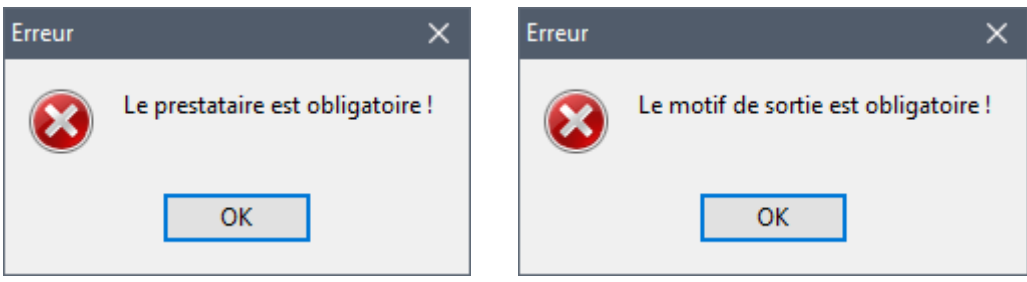

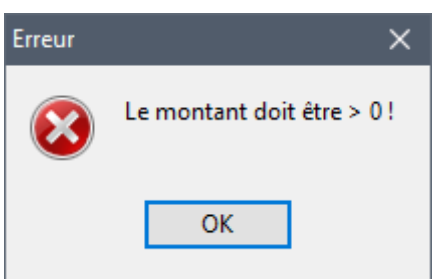

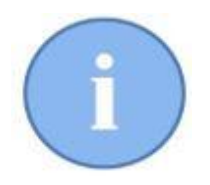

L'encodage d'une entrée se réalise de façon similaire à celui d'une sortie de caisse.

#### 2.4. Encaissements

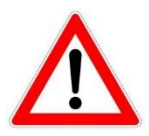

Tous les encaissements en espèces (aussi les encaissements partiels) de tous les prestataires sont pris en compte pour la caisse.

Considérons les encaissements suivants (arrondis) en espèces insérés dans la caisse.

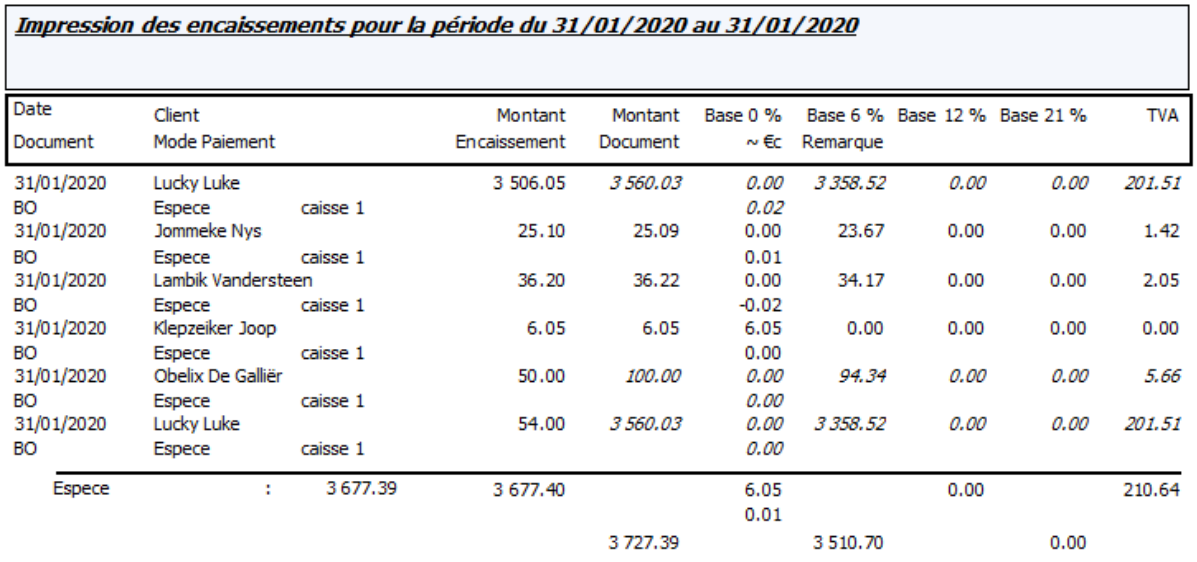

Dans l'onglet "Fermeture Caisse", les encaissements réalisés sont repris automatiquement.

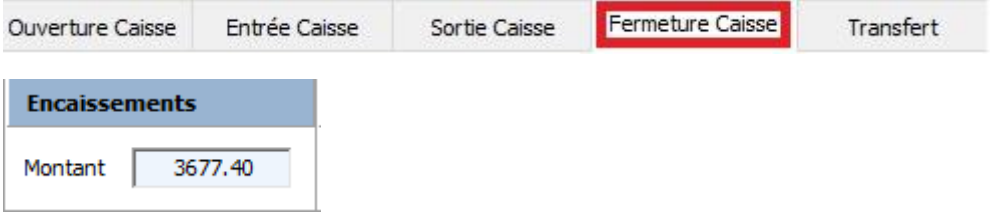

Aussi, les entrées et les sorties sont prises en compte.

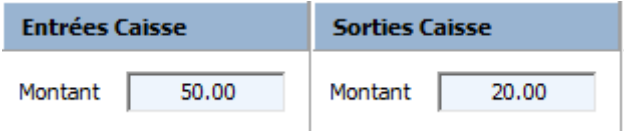

Fin de journée par exemple, la responsable de la caisse compte la totalité de la caisse et remplit le détail en fonction du type de liquidités.

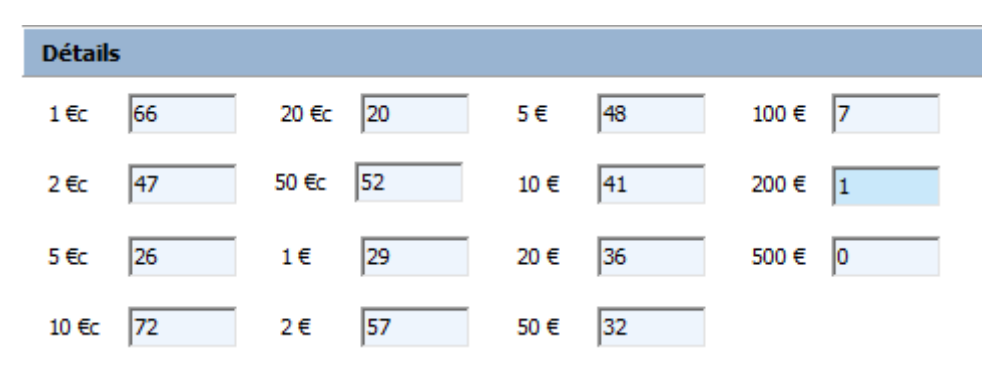

En se basant sur les encaissements, les entrées, les sorties et le fond de caisse, Cinnaber calcule la différence entre le montant compté et le montant théorique. L'idéal bien sûr, la différence doit être de zéro.

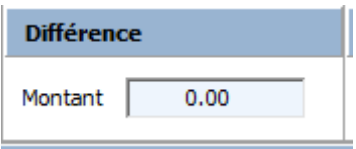

Les données sont enregistrées.

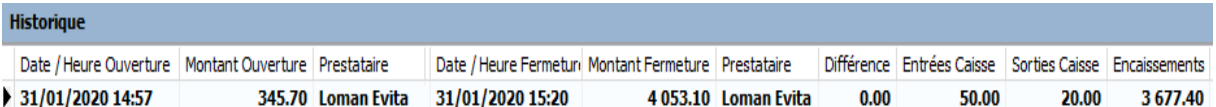

Vous avez la possibilité d'imprimer un rapport de caisse.

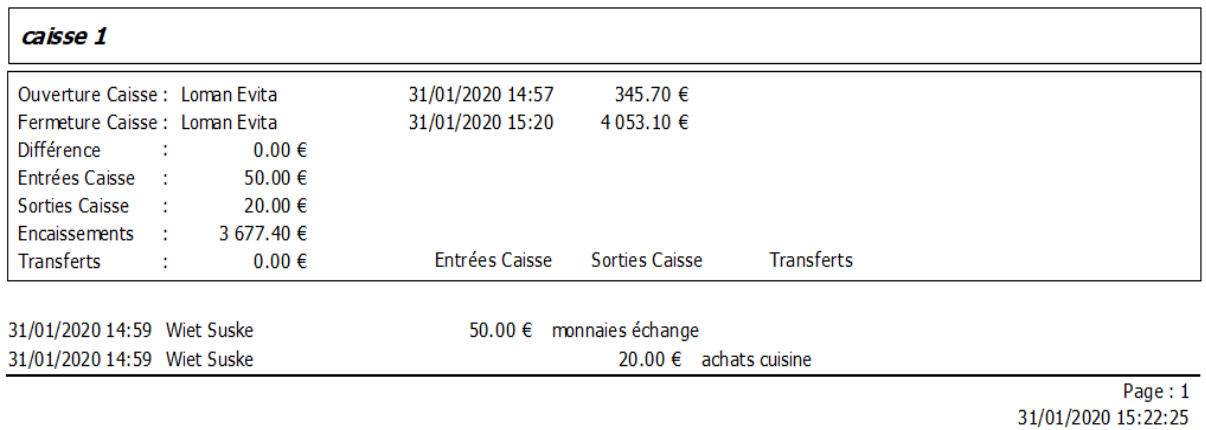

Un commentaire peut être ajouté pour expliquer une éventuelle différence de caisse.

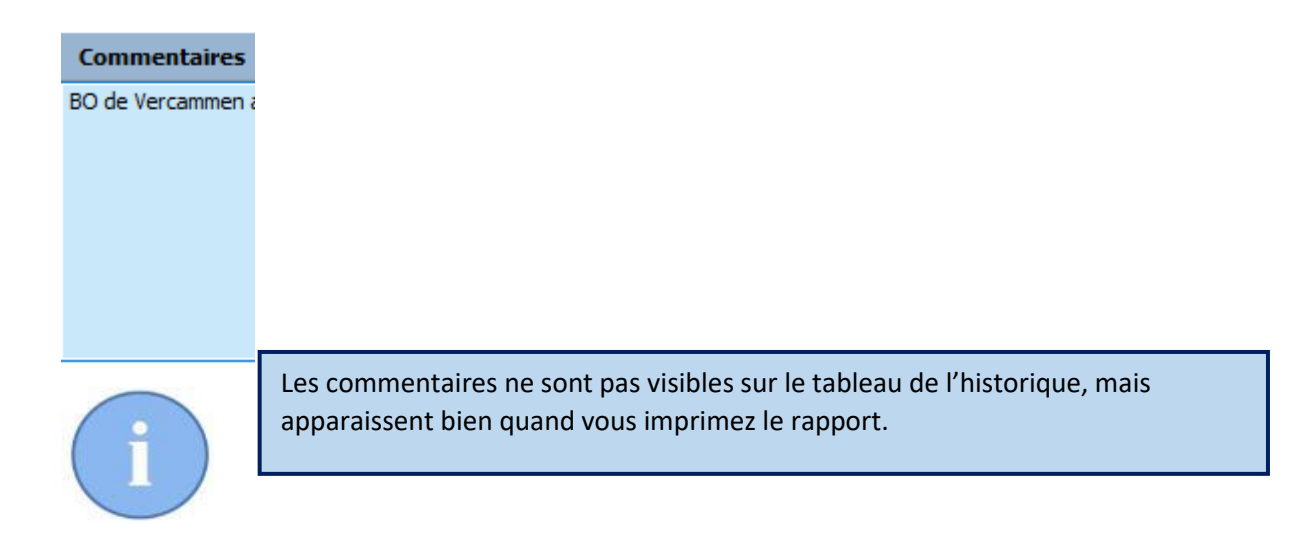

### 2.5. Travailler avec plusieurs caisses

Les points précédents expliquaient le fonctionnement de Cinnaber avec une seule caisse.

Supposons maintenant que deux caisses sont ouvertes.

En clôturant un document payé, Cinnaber ne sait pas dans quelle caisse l'argent liquide doit être mentionné.

La fenêtre contenant la ventilation par modes de paiement est agrandie et comporte à gauche, une liste des caisses disponibles. Le prestataire indique dans quelle caisse, le montant doit être enregistré en cochant la case de la caisse concernée.

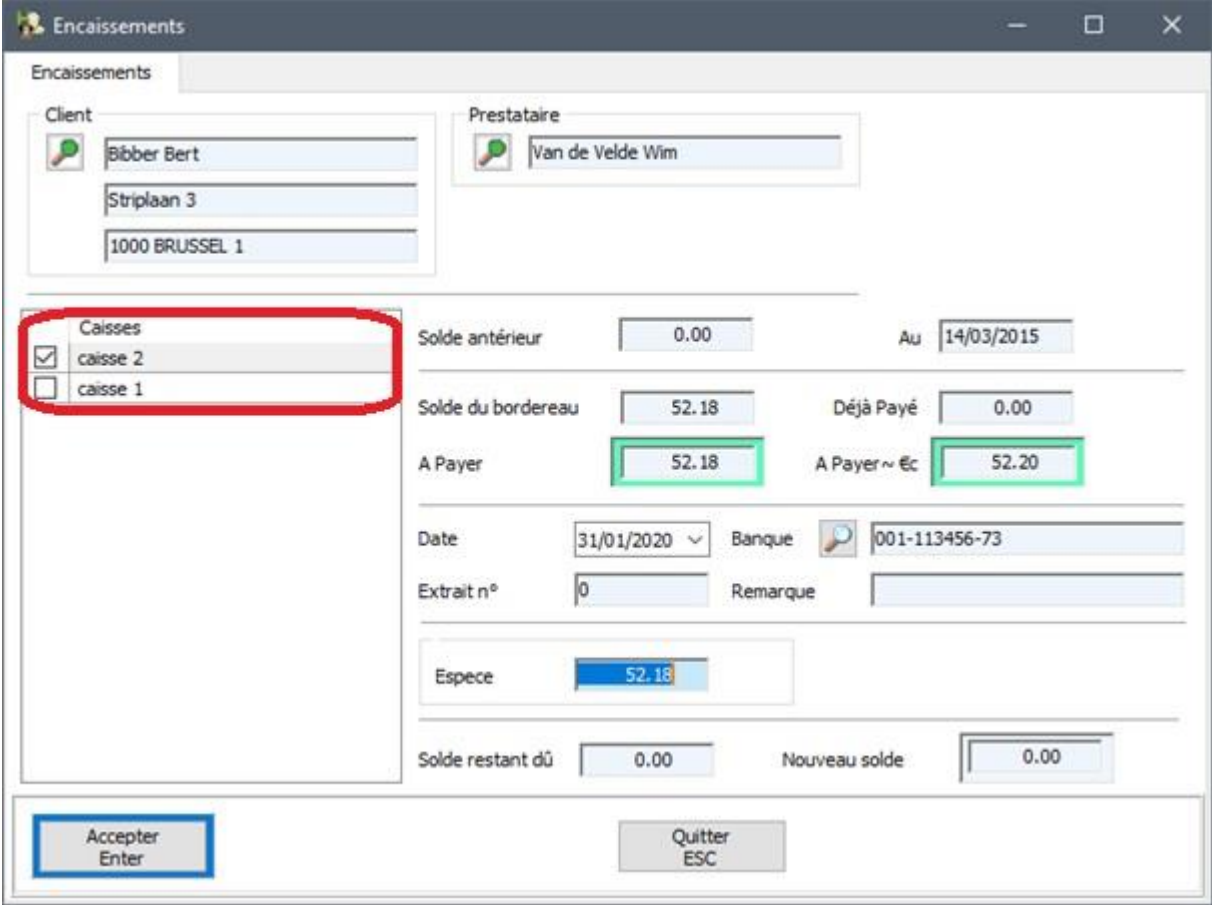

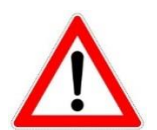

Le choix de la caisse est mémorisé par prestataire. Cette même caisse sera proposée pour le document payé suivant.

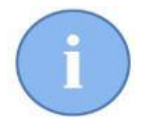

Dans la module 'Encaissements' une colonne a été rajouté ou vous pouvez constater dans quelle caisse un certain montant est incorporé.

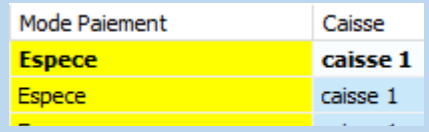

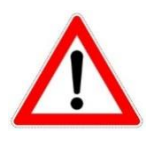

Si un prestataire s'est trompé en clôturant un document et que l'argent est comptabilisé dans une mauvaise caisse, vous pouvez rectifier la situation en clôturant de nouveau ce même document et cochant la caisse correcte.

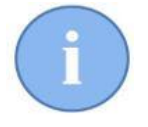

La fenêtre de gauche contentant la liste des caisses est également visible même s'il n'y a qu'une caisse active. Ceci dans le but d'attirer l'attention seulement. Elle est cochée d'office.

# 2.6. Transferts

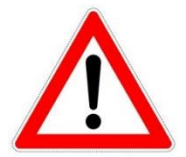

Par transfert, on entend qu'une grande somme d'argent est retirée de la caisse et quitte la clinique, par exemple vers la banque.

Si vous retirez de l'argent de la caisse pour le mettre par exemple dans un coffre dans la clinique, cette opération doit être considérée comme une sortie.

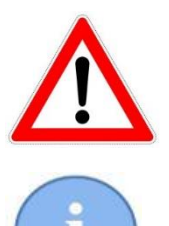

Un transfert ne peut se réaliser que pour une caisse clôturée.

L'encodage d'un tranfert se réalise de façon similaire à ceux des entrées/sorties.

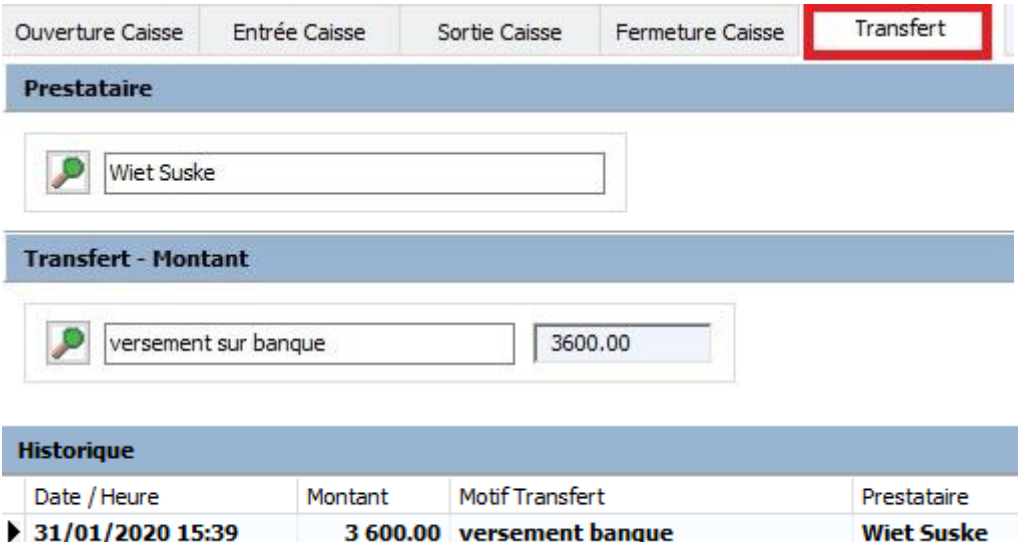

#### 2.7. Prochaine ouverture de caisse

A la prochaine ouverture de la caisse, le montant théorique du fond de caisse sera affiché **indicativement**. C'est le montant de la clôture précédente moins un tranfert événtuel.

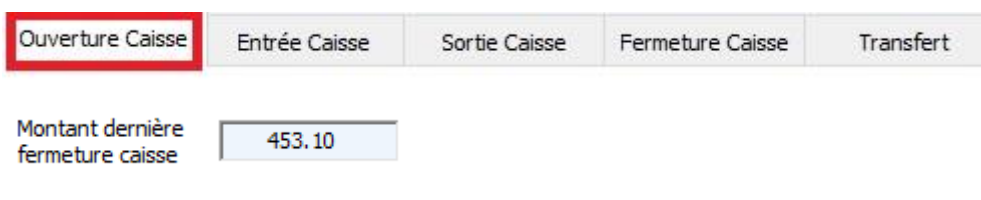

#### 2.8. Droits d'accès

Via les droits d'accès, l'administrateur de Cinnaber peut autoriser/refuser l'accès au module "Caisses". Egalement, il peut indiquer les prestataires autorisés pour l'enregistrement des entrées, sorties et transferts.

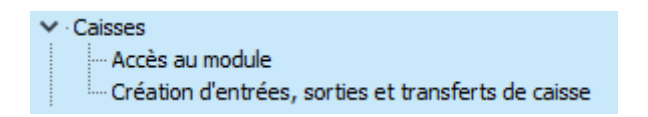

# **3. Envoyer des rappels de rendez-vous par email à partir de l'agenda**

La première étape est de créer la lettre de rappel de rendez-vous.

Vous pouvez retrouver les tags dans l'onglet "Courrier".

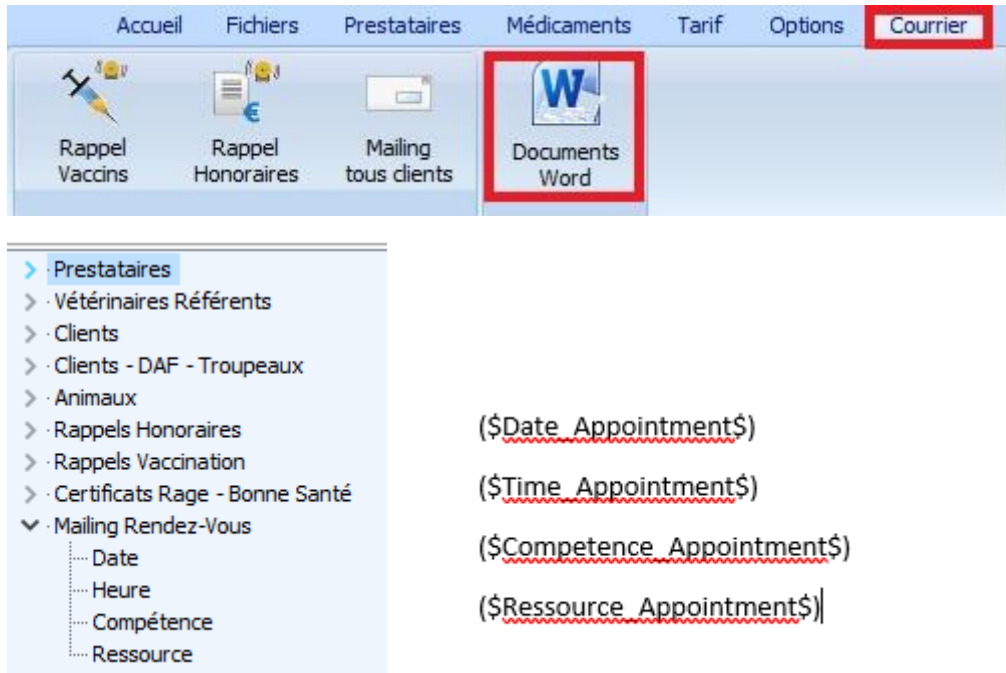

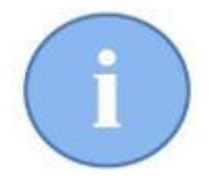

Si vous possédez déjà une lettre de rappel vaccination ou d'honoraire, le plus facile est d'en prendre une copie et de la modifier.

#### L'équipe Cinnaber vous conseille de placer la lettre dans C:\Cinnaber\Documents\Maling

Deze pc > Lokale schijf (C:) > Cinnaber > Documents > Mailing

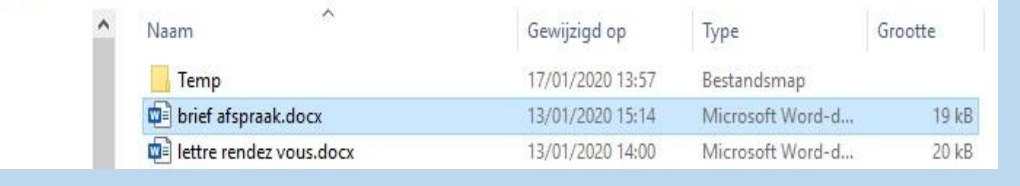

Ci-dessous un exemple :

Sint Niklaas, (\$DateLetter\$) Cher (\$Customer\_Salutation\$) (\$Customer\_FirstName\$) (\$Customer\_LastName\$), Avec ce rappel on veut vous remémorer de votre rendez-vous le (\$Date\_Appointment\$) à (\$Time\_Appointment\$) chez le vétérinaire (\$Ressource\_Appointment\$) pour une (\$Competence\_Appointment\$). dans notre cabinet pour votre (\$Animal\_Specie\$) (\$Animal\_Name\$). En cas d'empêchement merci de nous prévenir 24 heures à l'avance

Ouvrez l'agenda.

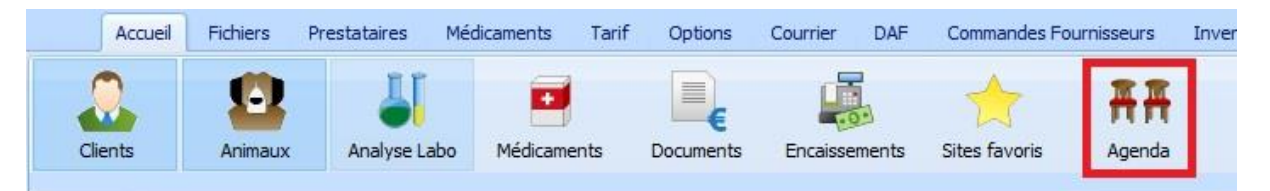

Cliquez sur le nouveau onglet "Mailing rendez-vous"

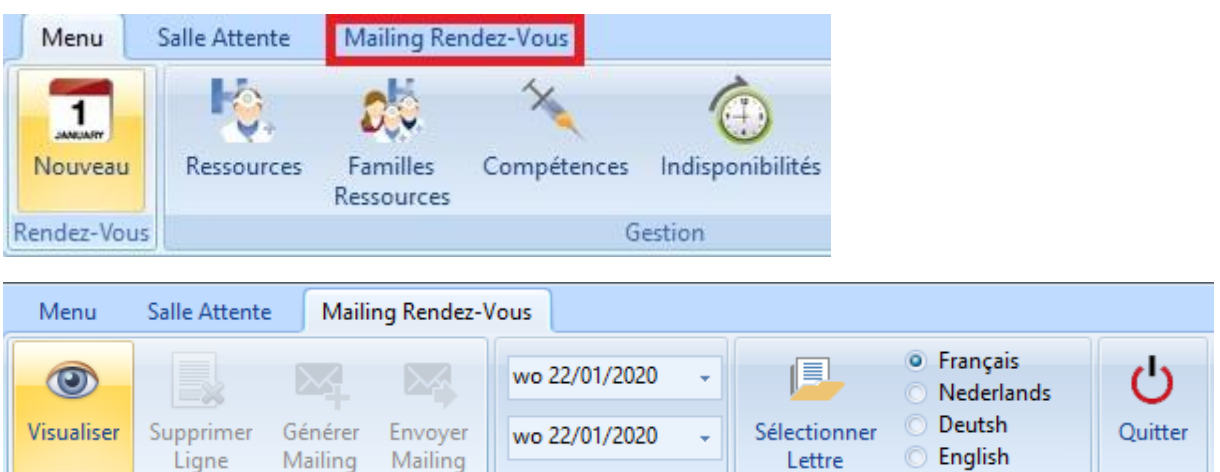

Dates Début - Fin

Lettre - Langue

Spécifiez les lettres à utiliser en fonction de la langue de vos clients.

D'abord la langue et puis la lettre de rappel.

Actions

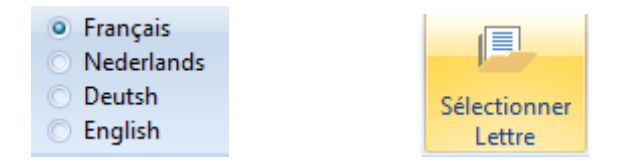

Sélectionnez la lettre comme d'habitude.

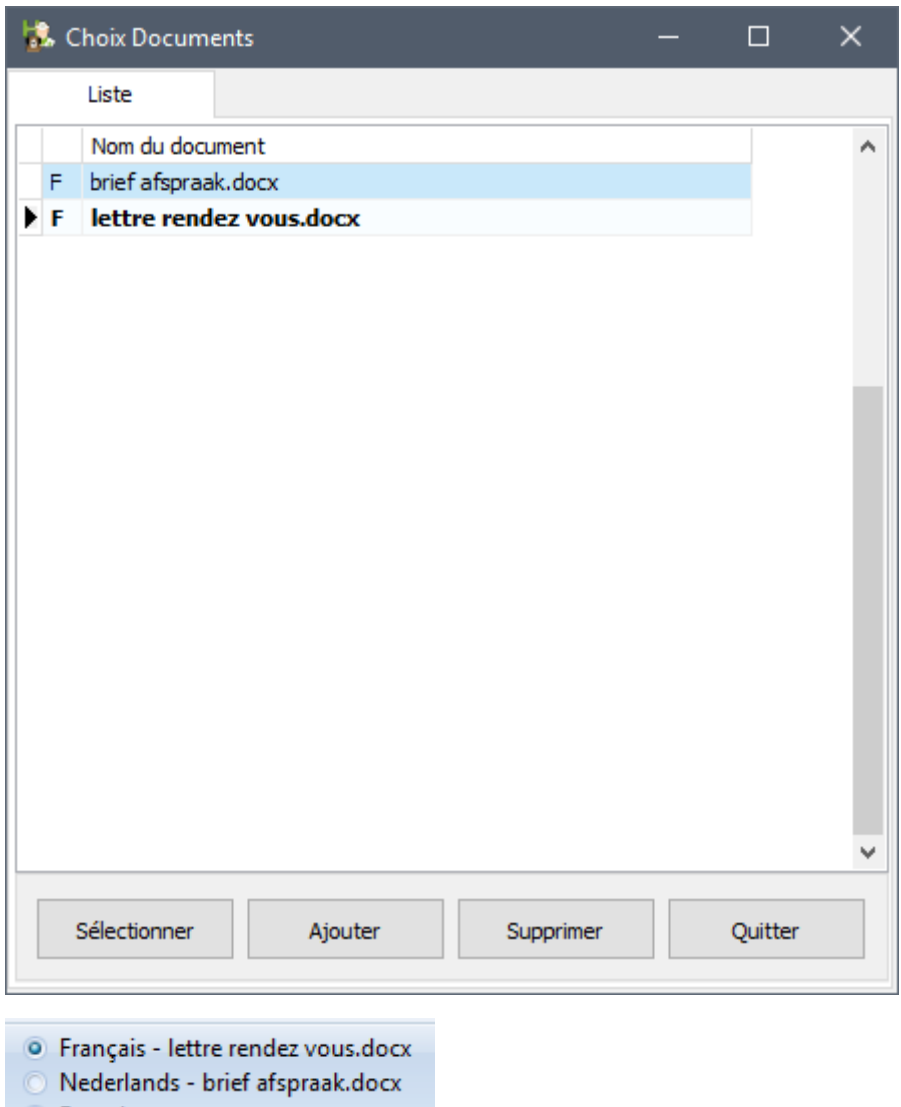

- © Deutsh
- **C** English

Déterminez la période pour laquelle vous allez envoyer les rappels de rendez-vous

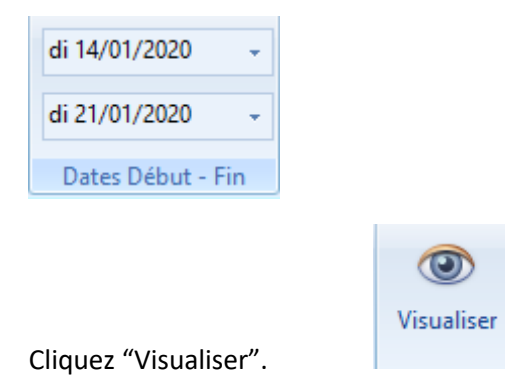

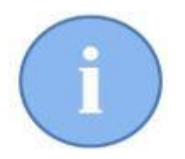

L'intervalle des dates est mémorisé. Vous avez toujours une indication de quels rappels ont été envoyés la dernière fois.

Dans la liste, les noms des personnes qui ont un rendezvous pour la période sélectionnée.

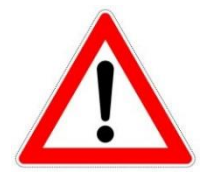

Dans la liste apparaissent seulement les noms des personnes qui ont une adresse email valide en Cinnaber, et qui ont dans leur signalétique, la permission d'envoyer du courrier et qui ont la langue de la lettre !

Si nécessaire, vous pouvez toujours supprimer une ligne (ou plusieurs lignes, une par une) en cliquant sur le bouton "Supprimer Ligne" ou en utilisant la touche "Delete".

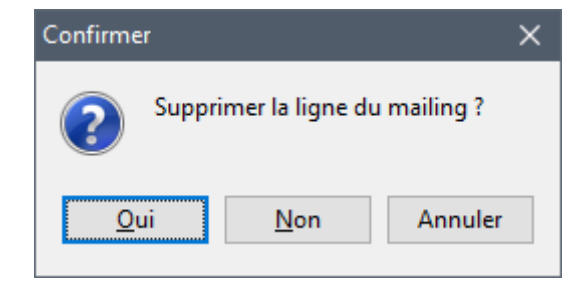

Si la liste vous convient, cliquez sur le bouton "Générer Mailing" pour créer les lettres qui seront envoyées.

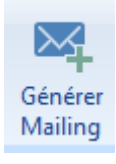

Supprimer Ligne

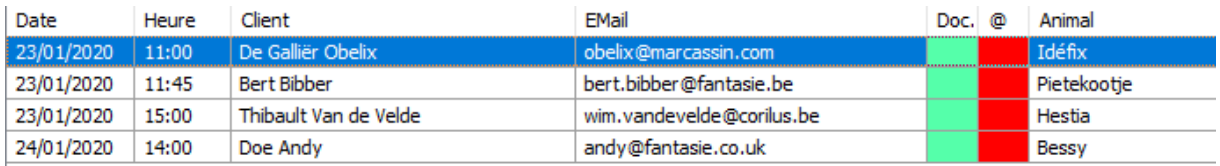

Le bouton "Envoyer Mailing" est devenu active, vous pouvez maintenant envoyer vos emails.

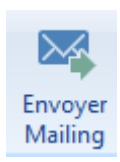

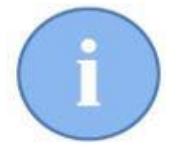

La procédure de rappel des rendez-vous doit être réalisée pour les clients parlant une autre langue.